## **Delete**

## **To Delete**

1. At the *Third-Party Verification Test (Bacteriological and Biological)* section, position the *highlight bar* to the record you want to delete;

- 2. At the *Bacteriological and Biological* menu bar, click Delete;
- 3. System will prompt you to enter your *authorization code*;
- 4. If *authorization code* is accepted, you will be prompted to confirm the deletion. *Yes* to proceed, *No* to abort.
- 5. Note: *Edit* and *Delete* actions requires authorization code.

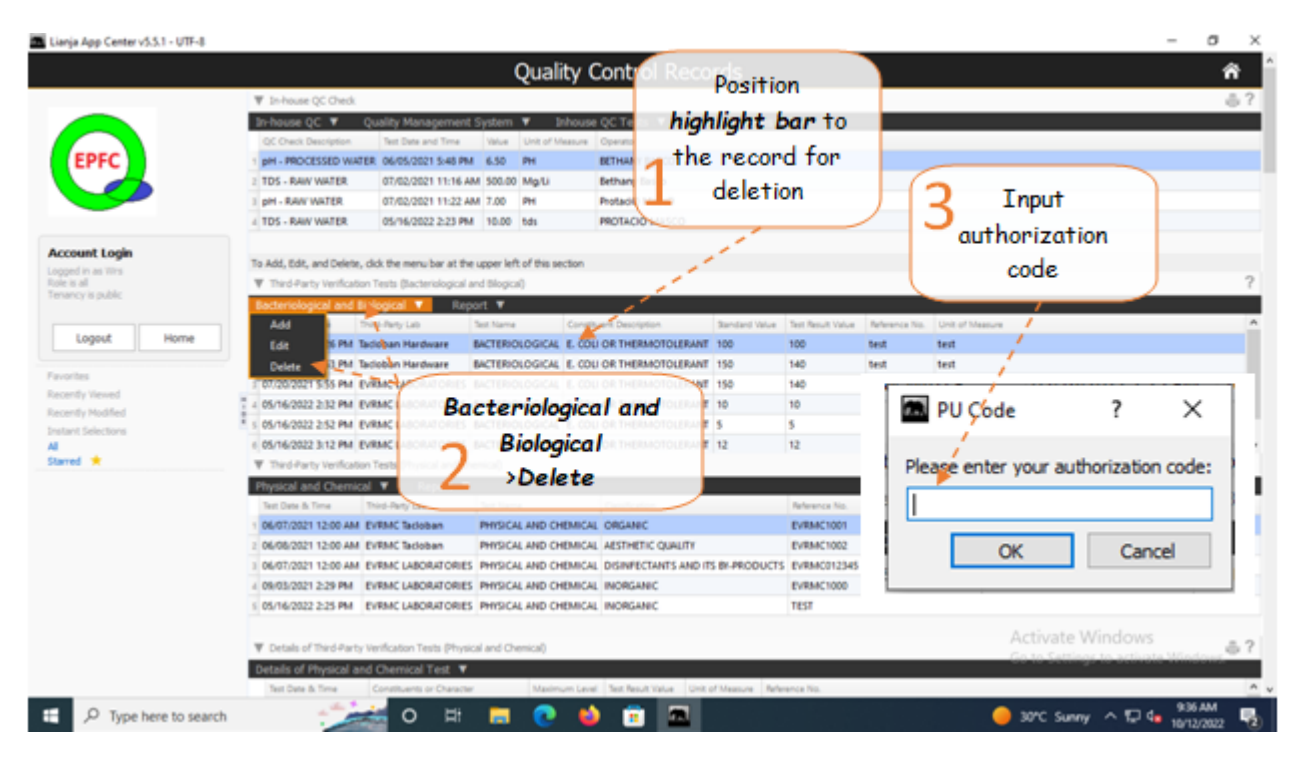

Reminder: in *Edit* and *Delete* actions, you will be asked to enter your *authorization code.* Authorization code safeguards accidental or unintentional edit or deleting of data.